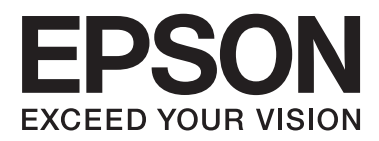

# **Instalační příručka**

### **Rozbalení**

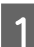

**A**Odstraňte veškerý ochranný materiál.

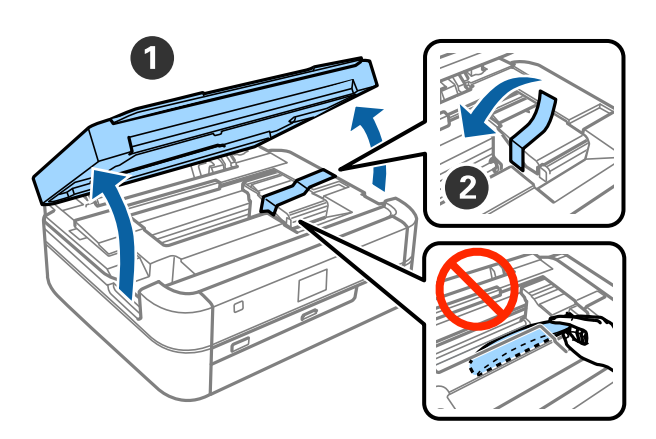

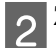

2 <sup>Zavřete kryt tiskárny.</sup>

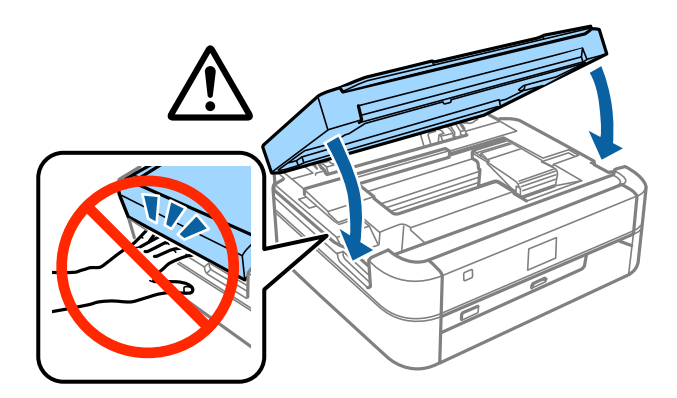

### **Plnění inkoustu**

AOdpojte jednotku s nádržkami na inkoust.

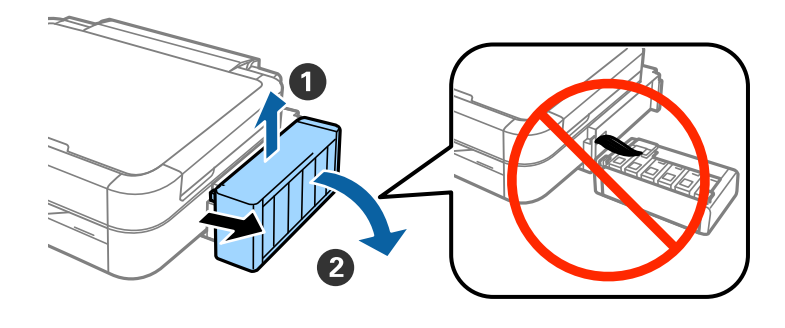

#### *Poznámka:* Netahejte za hadičky.

**2** Otevřete kryt jednotky s nádržkami na inkoust a sejměte víčko nádržky na inkoust.

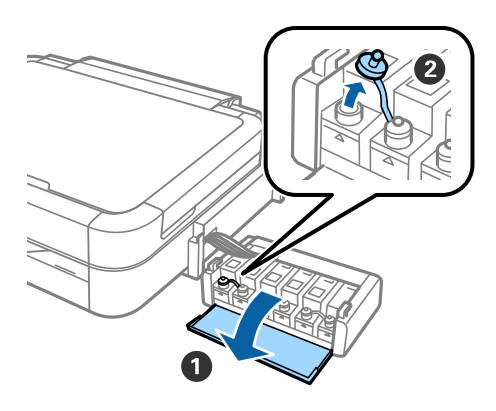

Codlomte horní část víčka a víčko sejměte z lahvičky s inkoustem. Z lahvičky odstraňte těsnění a poté víčko znovu pevně uzavřete.

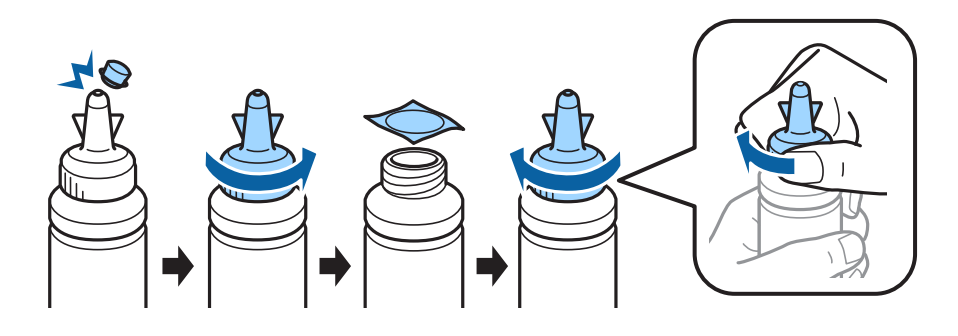

### !*Upozornění:*

- ❏ Použijte lahvičky s inkoustem, které byly dodány s tiskárnou.
- ❏ Společnost Epson nezaručí za kvalitu ani spolehlivost neoriginálního inkoustu. Použití neoriginálního inkoustu může způsobit poškození, na které se nevztahuje záruka společnosti Epson.

DInkoust přiřaďte k jednotlivým nádržkám podle barev a celý obsah vylijte do příslušných nádržek.

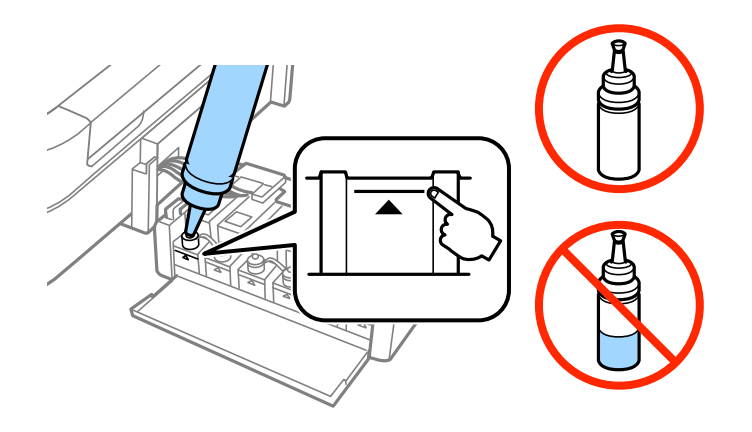

 $\overline{\mathbf{5}}$ Horní část víčka nasaďte zpět na víčko lahvičky s inkoustem.

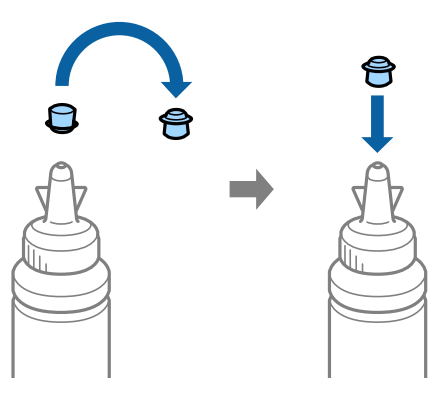

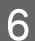

FPevně uzavřete víčko nádržky na inkoust.

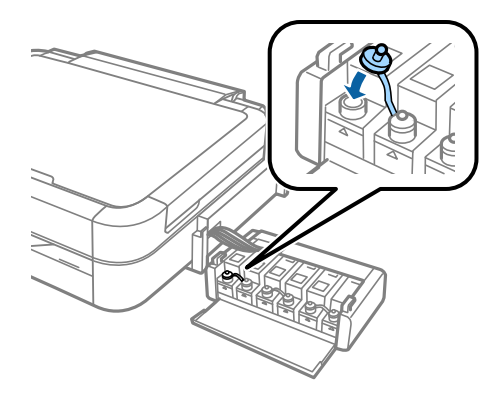

#### **Plnění inkoustu**

 $\overline{Z}$ K naplnění ostatních nádržek na inkoust opakujte stejné kroky.

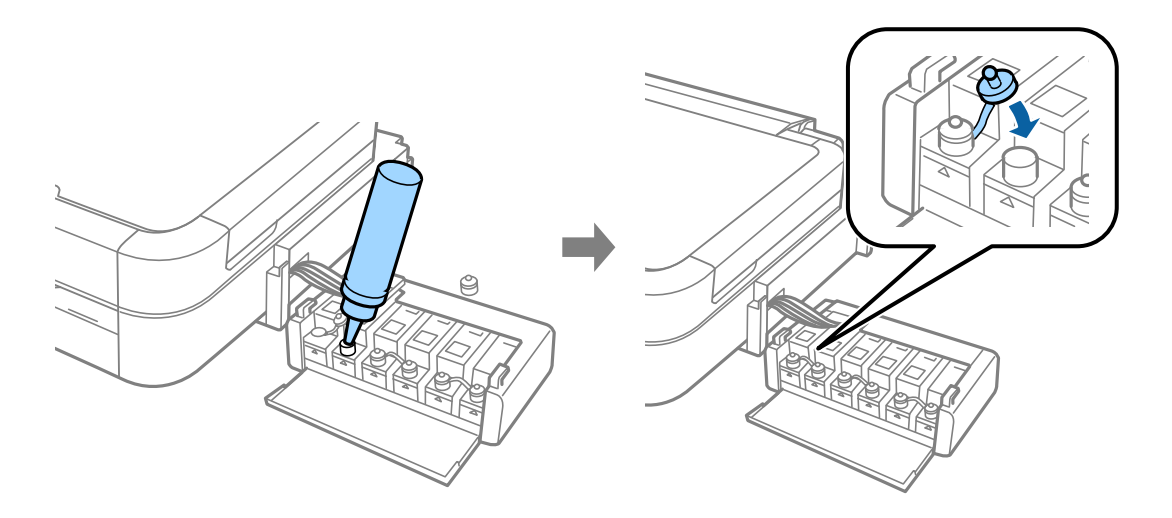

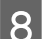

B Uzavřete kryt jednotky s nádržkami na inkoust.

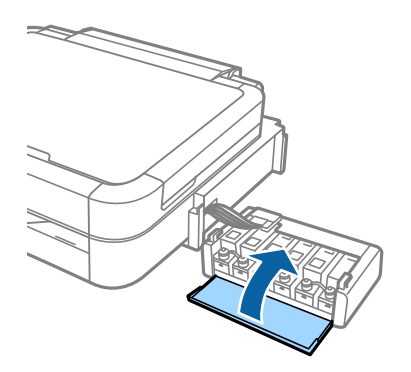

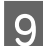

 $\boxed{9}$ <sup>Jednotku s nádržkami na inkoust připojte k tiskárně.</sup>

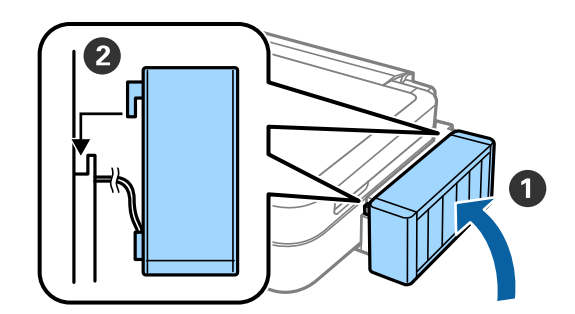

### **Zapnutí tiskárny**

ANapájecí kabel připojte k tiskárně a zapojte jej do zásuvky.

<u>Service</u>  $\mathbf{2}$ 

#### *Poznámka:*

Uchovávejte tiskárnu mimo dosah přímého slunečního záření nebo chladícího či topného zařízení.

2 Zapněte tiskárnu a zvedněte ovládací panel.

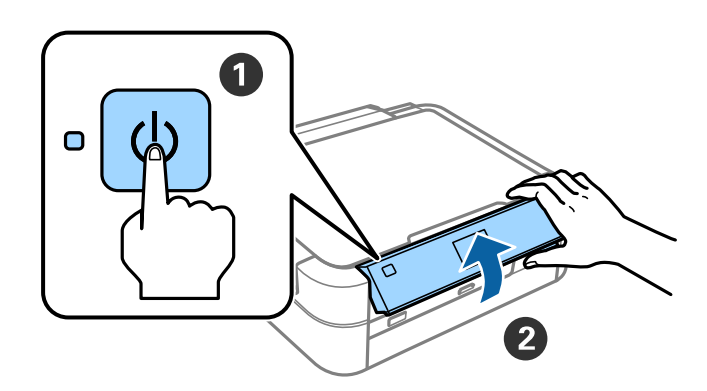

#### *Poznámka:*

Pokud se zobrazí chybová zpráva, vypněte tiskárnu a zkontrolujte, zda nebyl uvnitř tiskárny ponechán žádný ochranný materiál.

## **Vyberte jazyk.**

Vyberte váš jazyk pomocí tlačítka $\blacktriangledown$ nebo $\blacktriangle$ a stiskněte tlačítko OK.

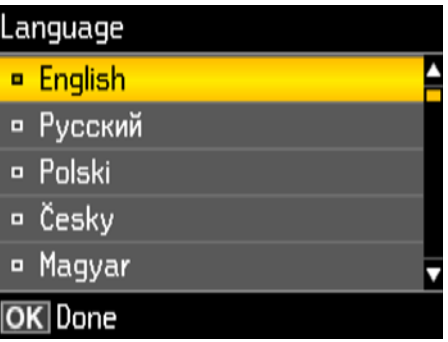

### **Doplňování inkoustu**

Po zobrazení zprávy vyzývající k nahlédnutí do návodu k nastavení stiskněte na 3 sekundy tlačítko OK.

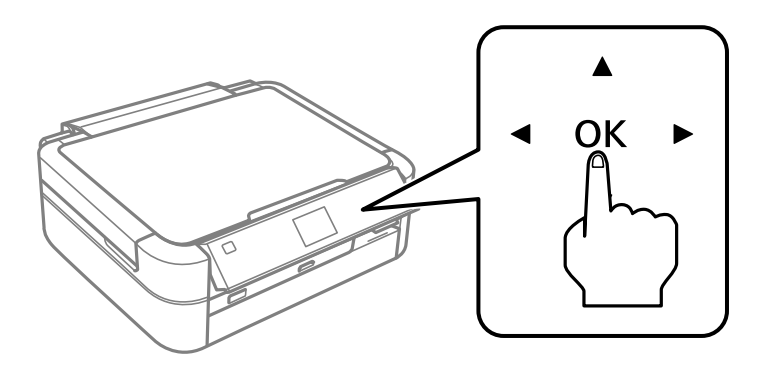

 $\boxed{\mathbf{2}}$  Stisknutím tlačítka  $\mathbf{\hat{\diamond}}$  zahajte doplňování inkoustu. Doplňování inkoustu trvá přibližně 20 minut.

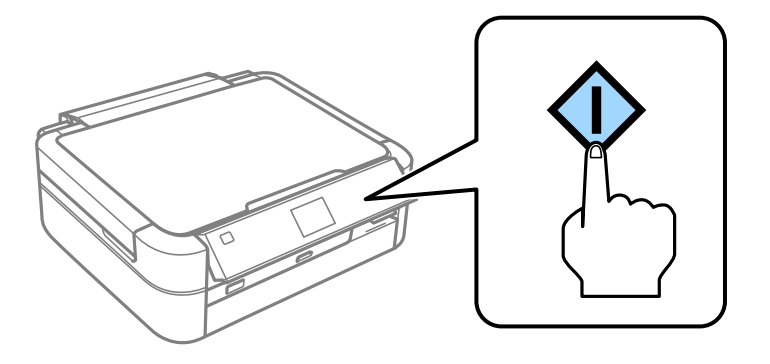

## **Vkládání papíru**

AZkontrolujte, zda je na displeji tiskárny zobrazena hlavní obrazovka. Otevřete kryt zadního podavače papíru a<br>Natáhněte držák papíru vytáhněte držák papíru.

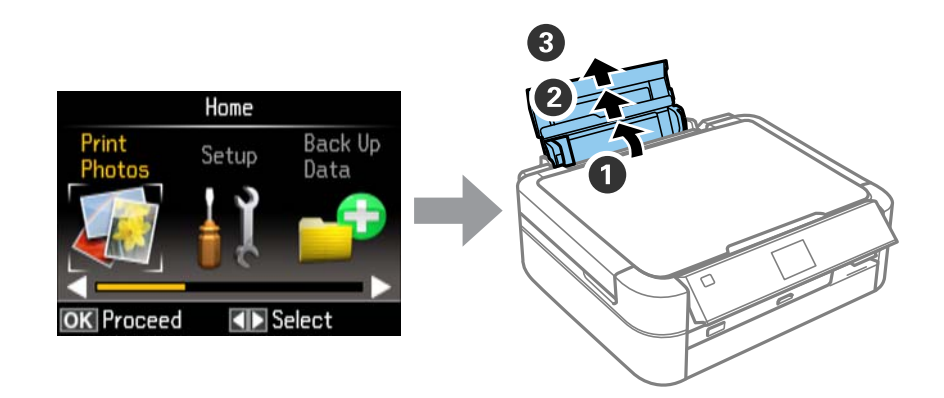

BVložte obyčejný papír formátu A4 svisle po pravé straně podavače listů tiskovou stranou nahoru.

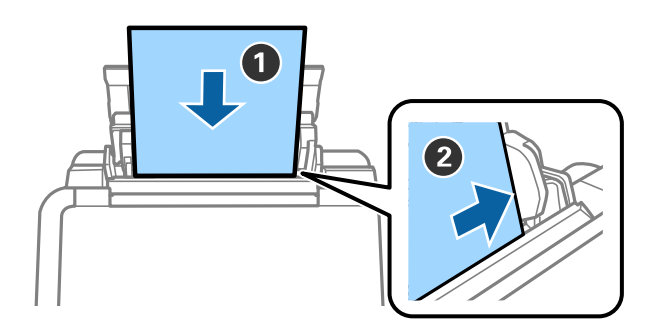

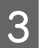

Besuňte vodítka bočních okrajů k okrajům papíru.

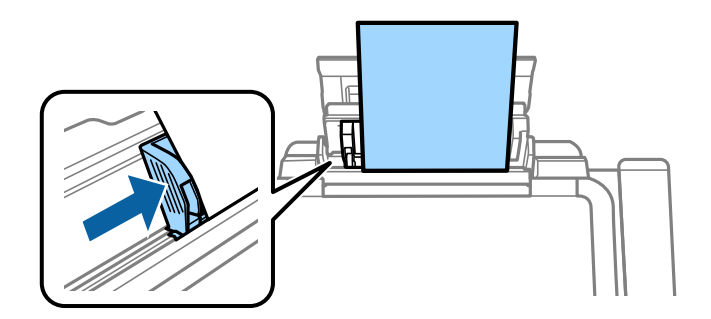

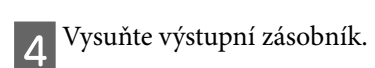

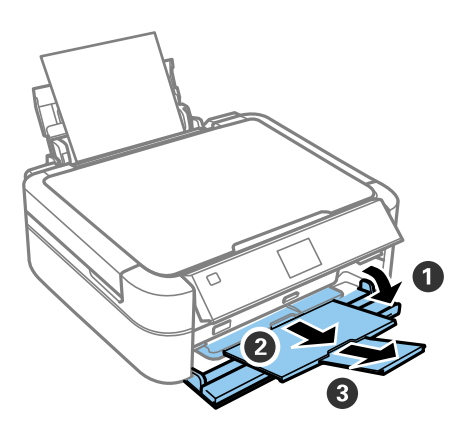

### **Informace**

Víte, že můžete ovlivnit svůj dopad na životní prostředí při tisku?

1. Typ papíru, který použijete, ovlivňuje dopad tiskárny na životní prostředí. Zvolíte-li papír certifikovaný podle iniciativ zaměřených na šetrný přístup k životnímu prostředí, např. normy EN 12281:2002, nebo označený uznávanými ekologickými značkami, pomůžete tím snížit svůj dopad na životní prostředí díky iniciativám implementovaným výrobci. U některých aplikací je možné použít papír s nižší gramáží, např. 64 g/m².

2. Můžete snížit spotřebu energie tím, že budete nakupovat výrobky kompatibilní se standardem Energy Star.

3. Můžete snížit spotřebu papíru a dopad na životní prostředí tím, že budete automaticky tisknout na obě strany papíru.

4. Vaše tiskárna je standardně vybavena funkcí úsporného režimu, který výrobek vypne v době, kdy není používán, což je skvělá funkce úspory energie.